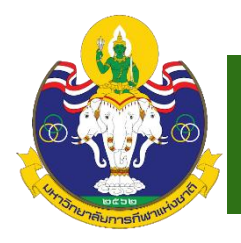

**คู่มือการสมัครสอบและการสอบวัดความรู้ความสามารถทางภาษาอังกฤษ มหาวิทยาลัยการกีฬาแห่งชาติ**

#### **ขั้นตอนการลงทะเบียนเว็บไซต์**

1. เข้าสู่เว็บไซต์มหาวิทยาลัยการกีฬาแห่งชาติ [http://www.tnsu.ac.th](http://www.tnsu.ac.th/)

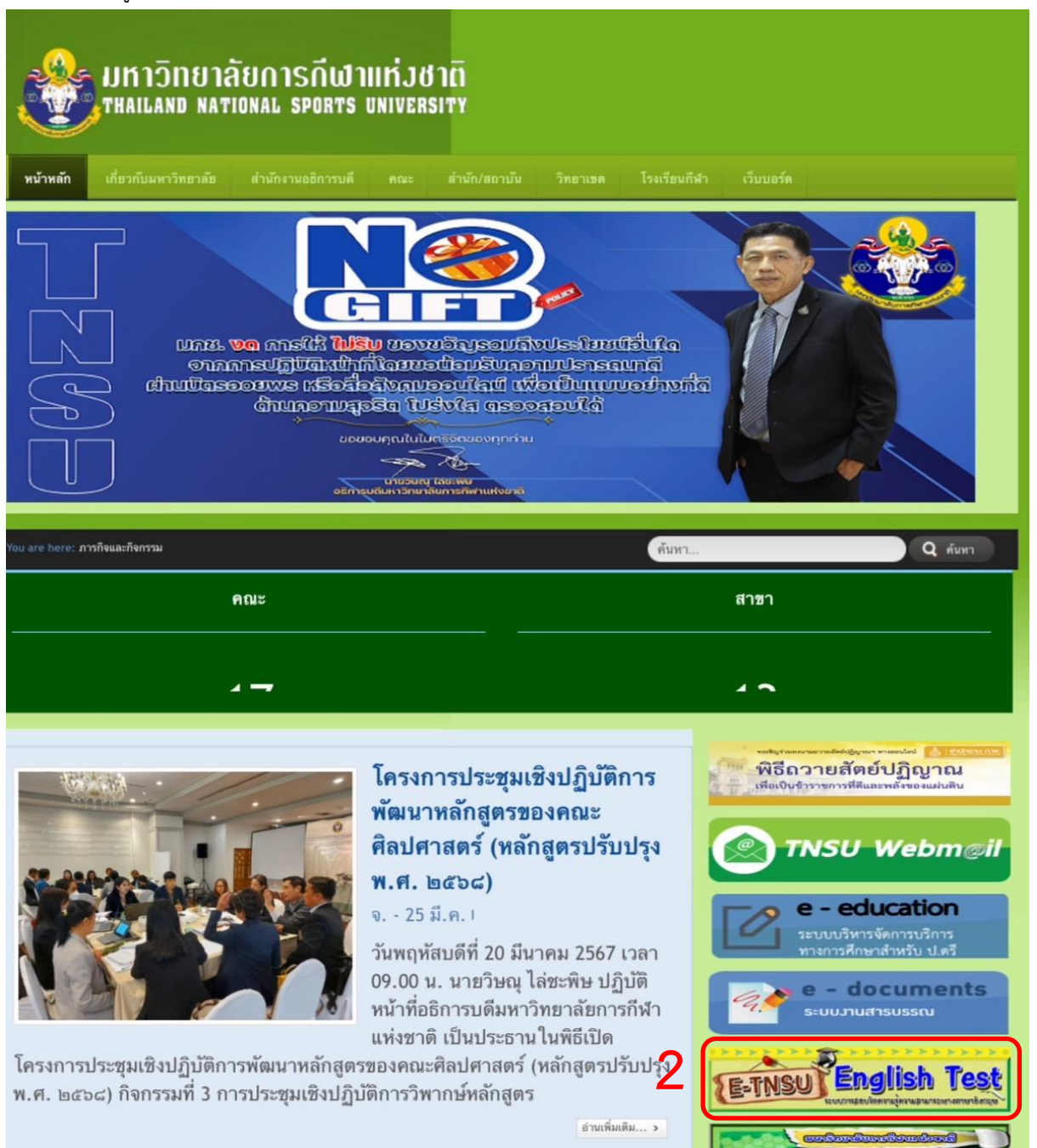

<u> เมือง ค</u>วารประชมเชิงปฏิบัติการพัฒนา

2. คลิก เข้าสู่เว็บไซต์ <u>[https://www.](https://www.ชื่อโดเมน/login)ชื่อโดเมน/login</u> และคลิก "ลงทะเบียน"

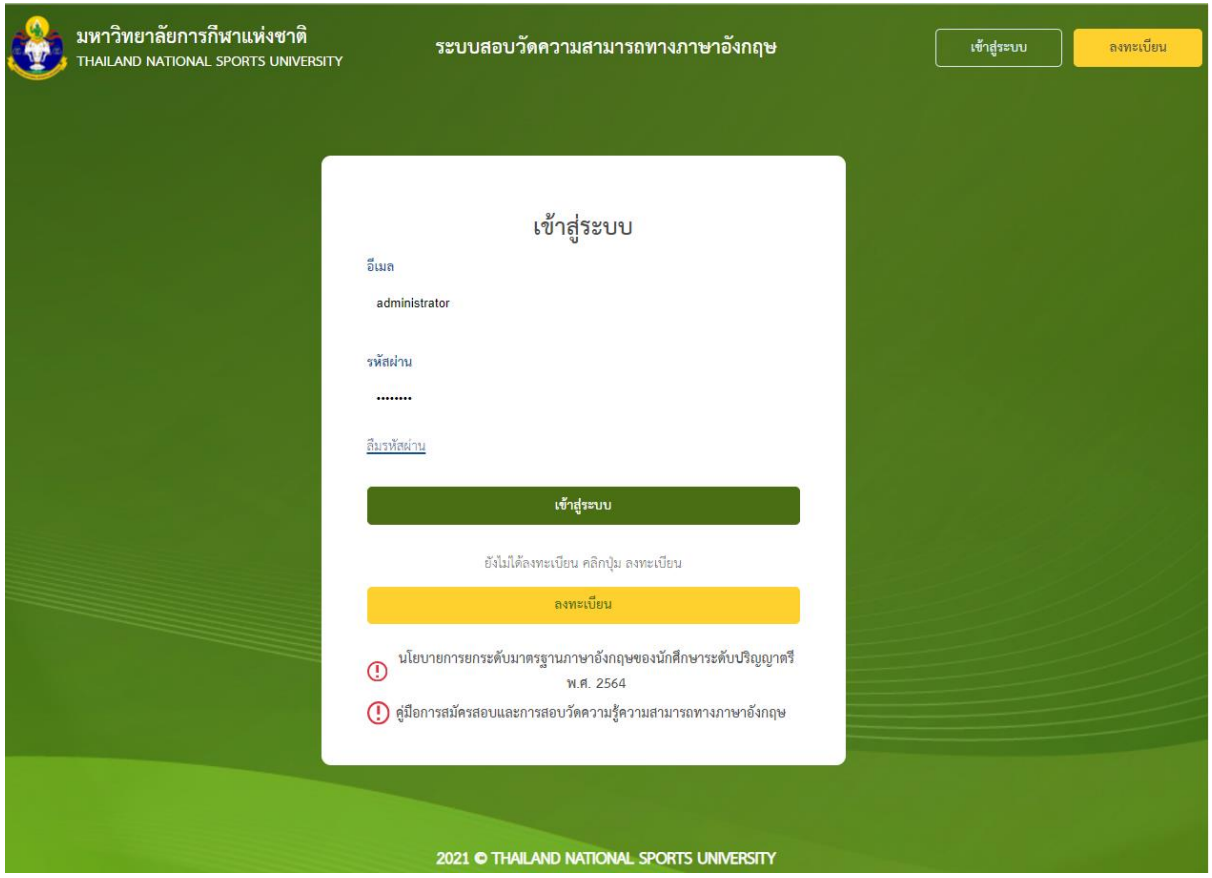

3. เลือกประเภทผู้สมัคร (หากเป็นนักศึกษาของมหาวิทยาลัยการกีฬาแห่งชาติระดับปริญญาตรีที่อยู่ในเกณฑ์จะ ไม่มีค่าใช้จ่ายในการสมัครสอบ) หากไม่ใช่นักศึกษาให้สมัครประเภท "บุคคลทั่วไป"

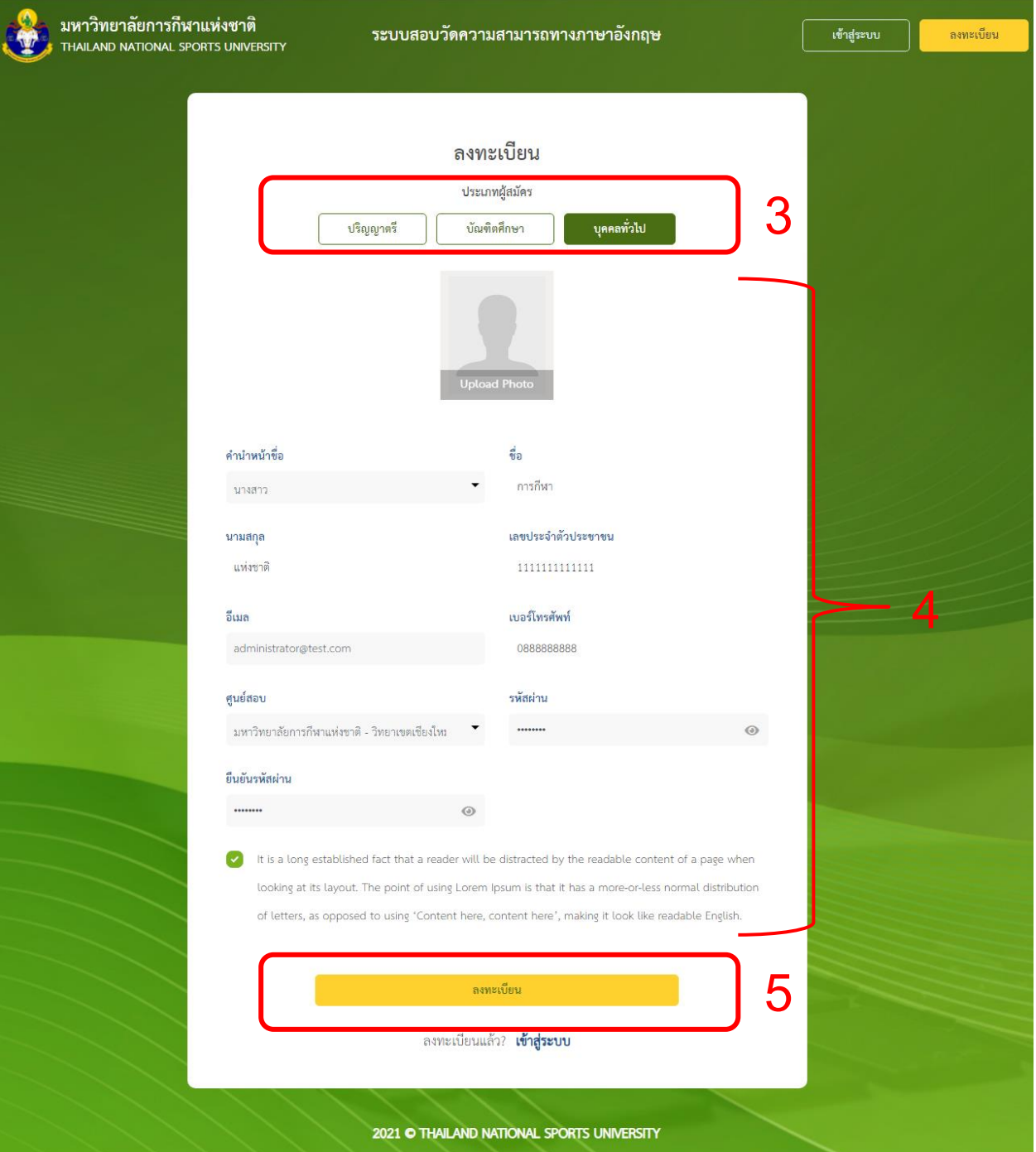

- 4. กรอกข้อมูลในช่องว่างให้ครบถ้วน พร้อมทั้งอัพโหลดรูปถ่าย
- 5. เมื่อกรอกข้อมูลเสร็จสิ้น คลิก "ลงทะเบียน" ระบบจะแสดงหน้าจอดังนี้

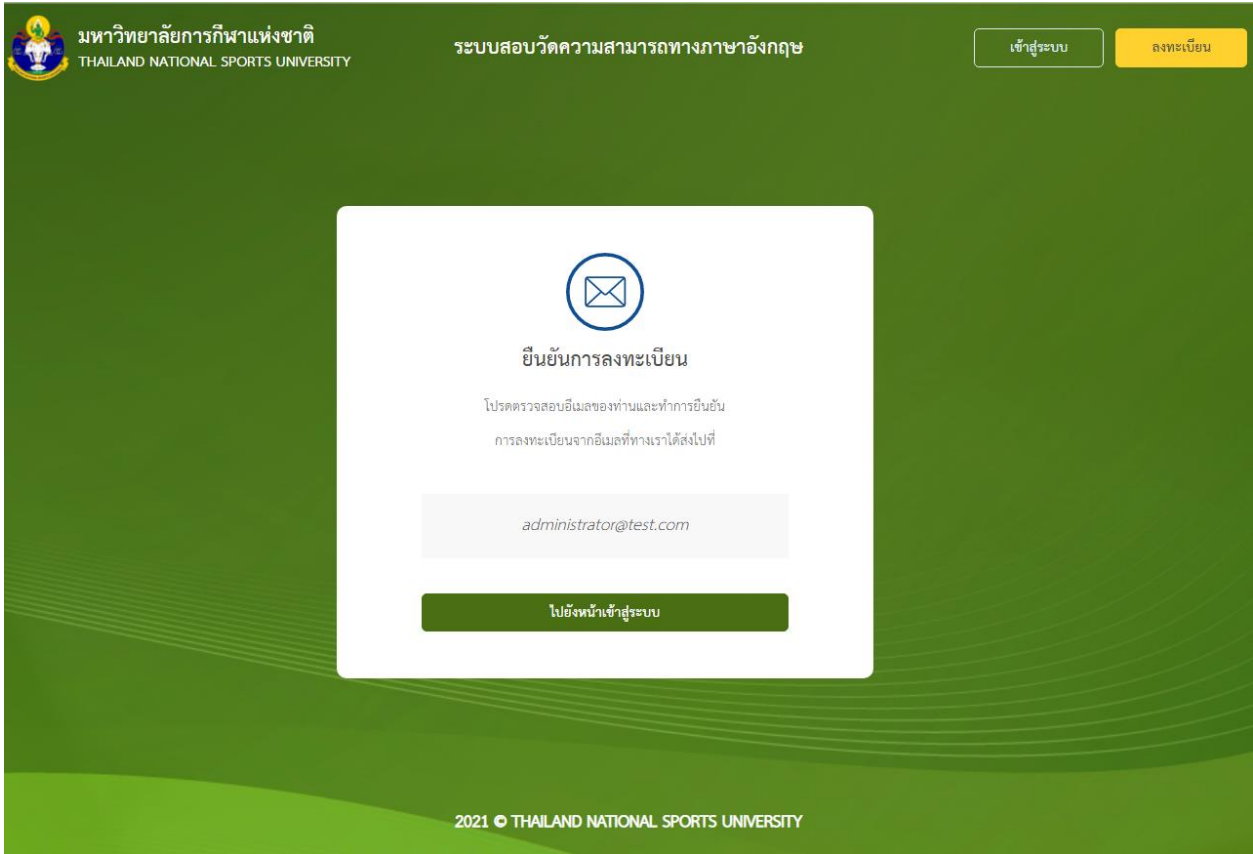

6. ทำการยืนยันอีเมลในอีเมลของท่าน เป็นอันเสร็จสิ้นการลงทะเบียน

## **ขั้นตอนการเข้าสู่ระบบเว็บไซต์**

1. เข้าสู่เว็บไซต์ <u>[https://www.](https://www.ชื่อโดเมน/login)ชื่อโดเมน/login</u>

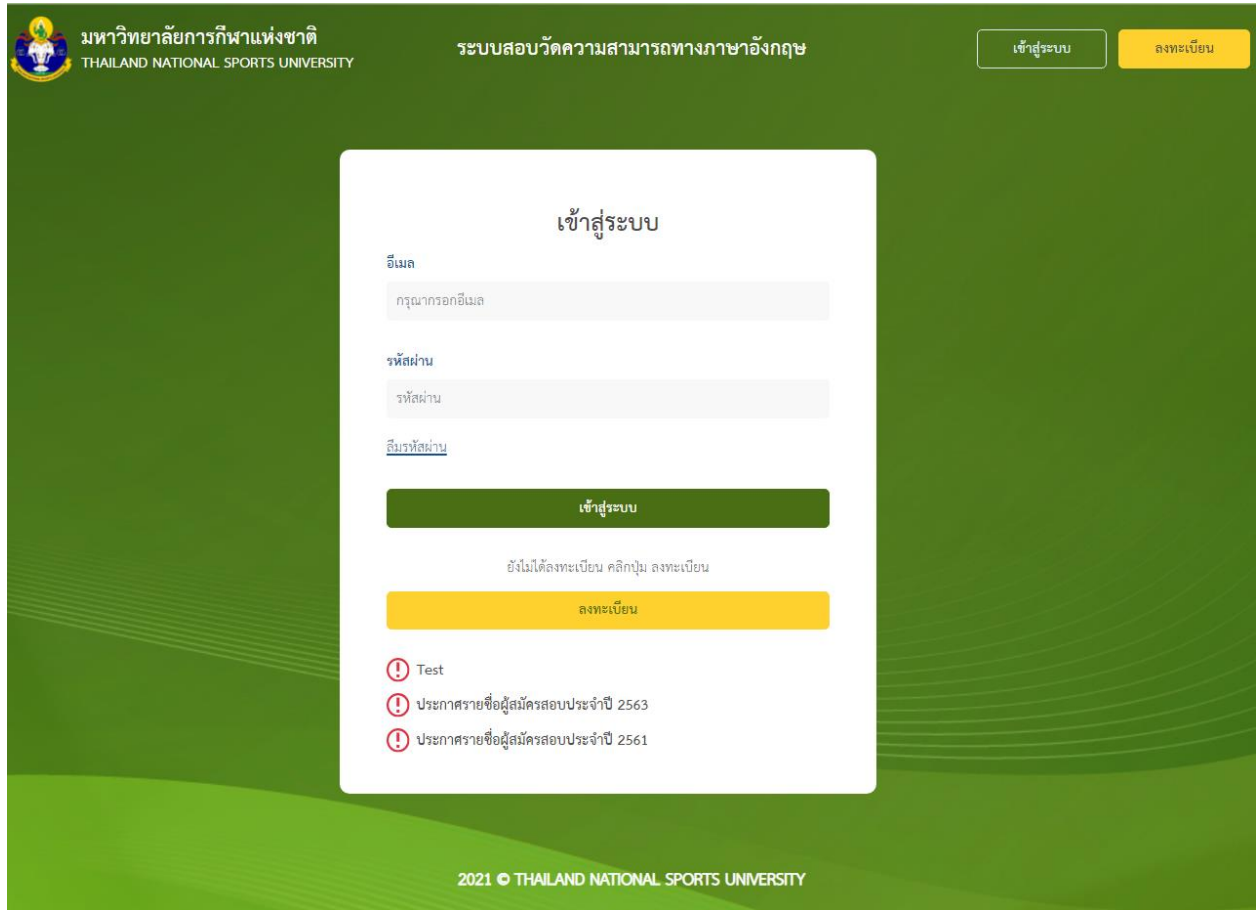

2. กรอกอีเมลและรหัสผ่านที่ได้ลงทะเบียนไว้ และคลิกเข้าสู่ระบบ

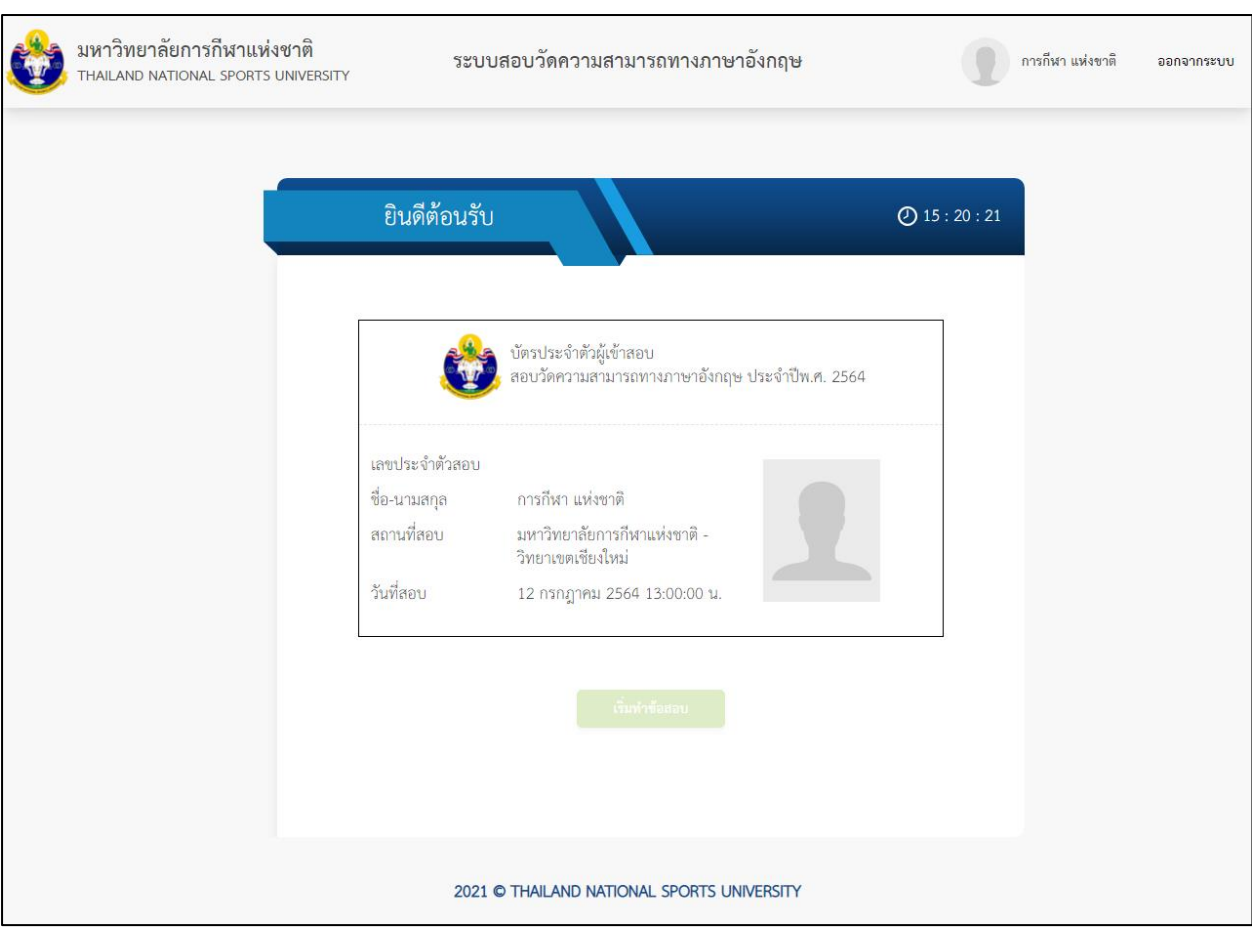

# เมื่อเข้าสู่ระบบสำเร็จจะแสดงหน้าจอบัตรประจำตัวผู้เข้าสอบดังภาพ

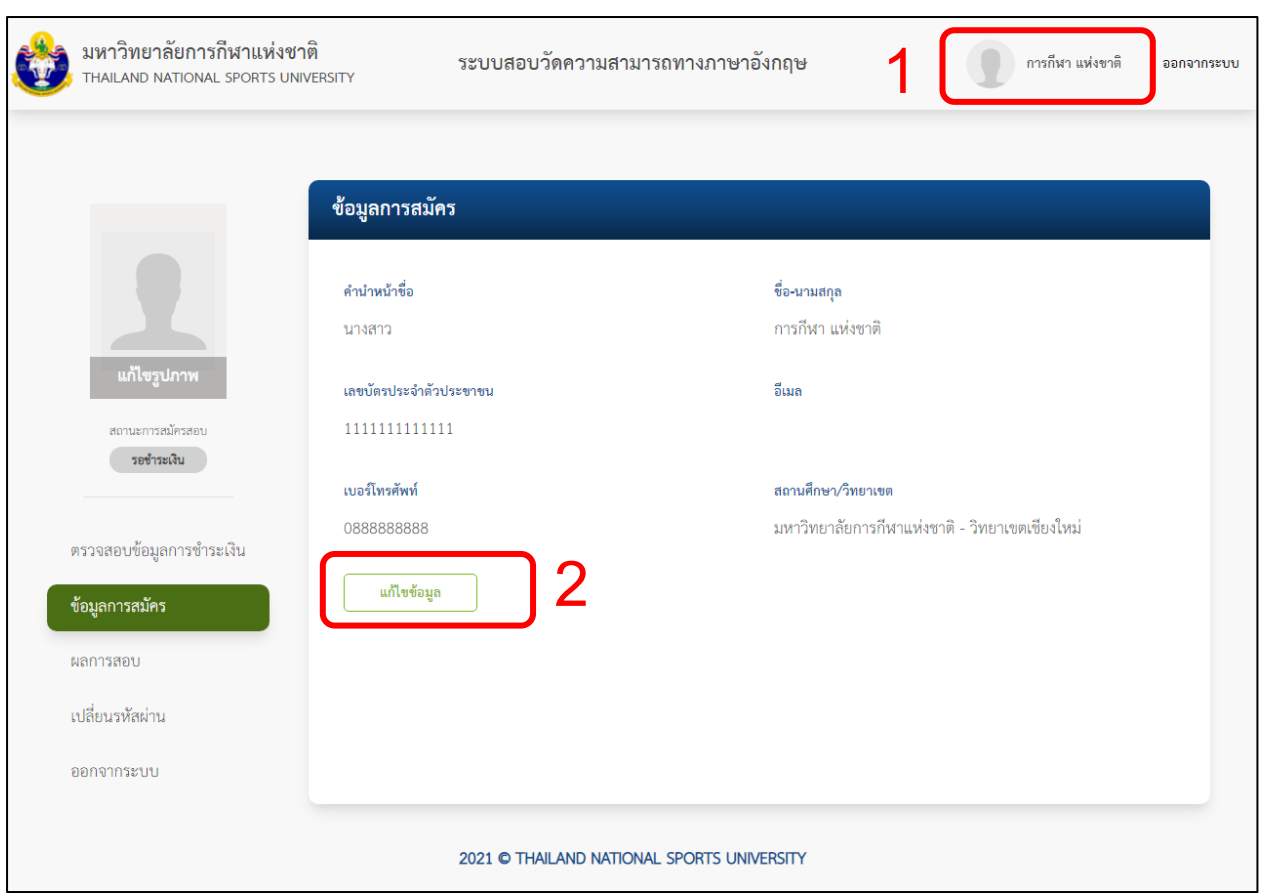

จากนั้นให้ผู้ใช้คลิกที่ หมายเลข 1 จะแสดงข้อมูลการสมัครดังนี้

ผู้สมัครจะต้องตรวจสอบข้อมูลการสมัครให้ถูกต้อง หากต้องการแก้ไขข้อมูล สามารถคลิกที่ปุ่ม "แก้ไขข้อมูล"

#### ตรวจสอบการชำระเงิน

1. เมื่อผู้สมัครต้องการตรวจสอบการชำระเงิน ให้คลิกที่เมนู "ตรวจสอบการชำระเงิน" จะแสดงหน้าจอดังภาพ

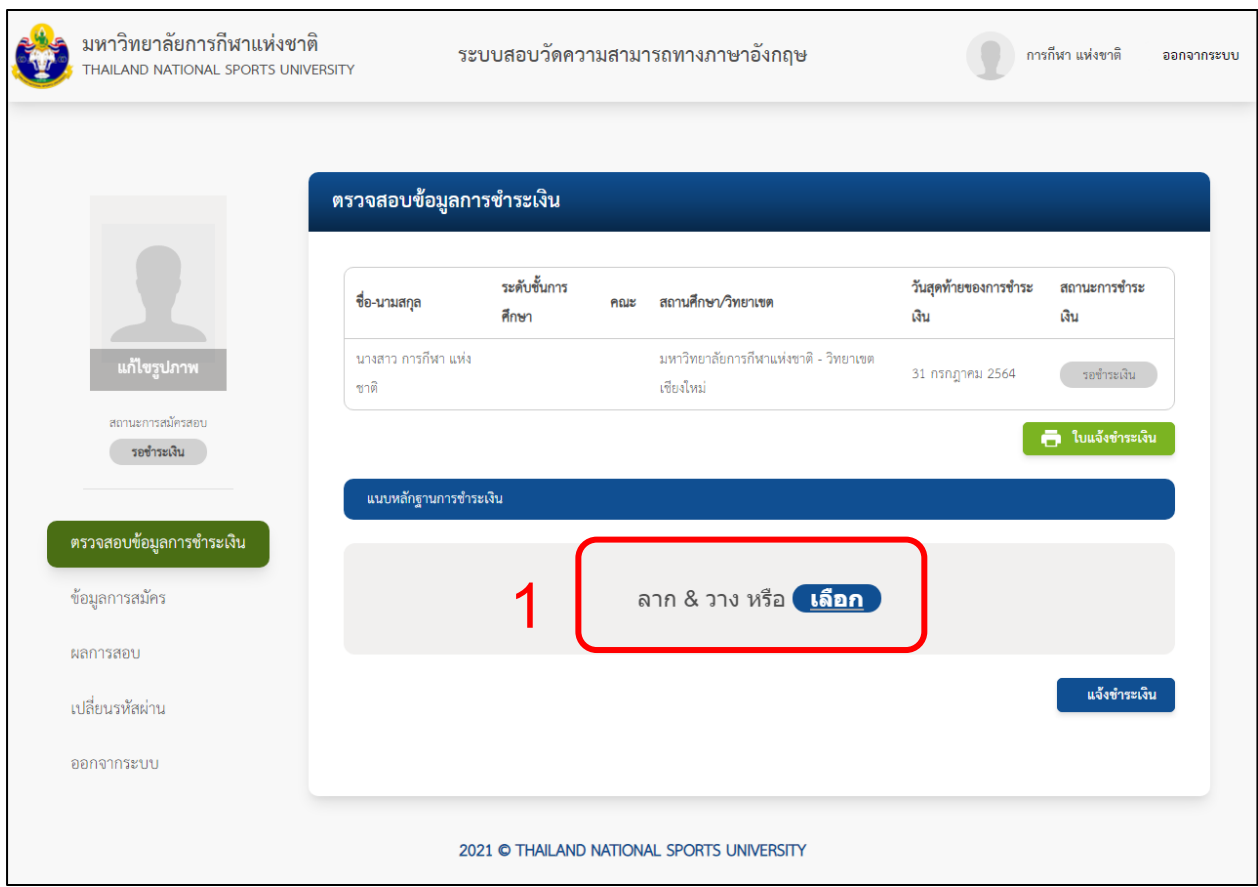

จากภาพจะแสดงข้อมูลการสมัครและสถานะการชำระเงิน หากผู้สมัครชำระเงินแล้วสามารถแนบหลักฐานการชำระ

เงินได้โดยคลิกที่ หมายเลข 1

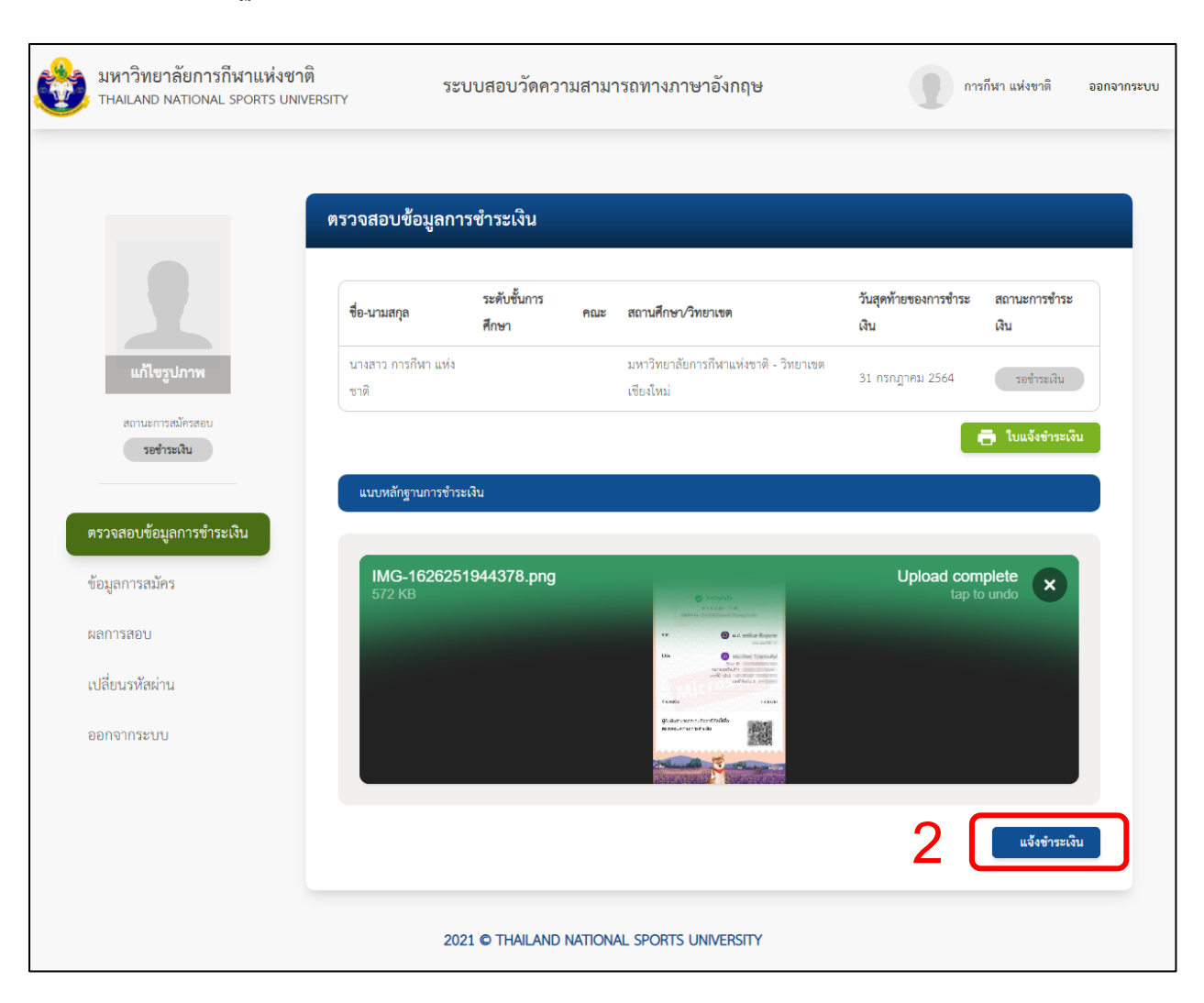

2. เมื่อแนบหลักฐานเสร็จจะแสดงหน้าจอดังภาพ จากนั้นคลิก "แจ้งชำระเงิน"

ระบบจะเปลี่ยนสถานะเป็น "ชำระเงินแล้ว" ดังภาพ โดยระหว่างนี้ก็จะอยู่ในขั้นตอนรอตรวจสอบข้อมูลจากทาง มหาวิทยาลัยการกีฬาแห่งชาติ

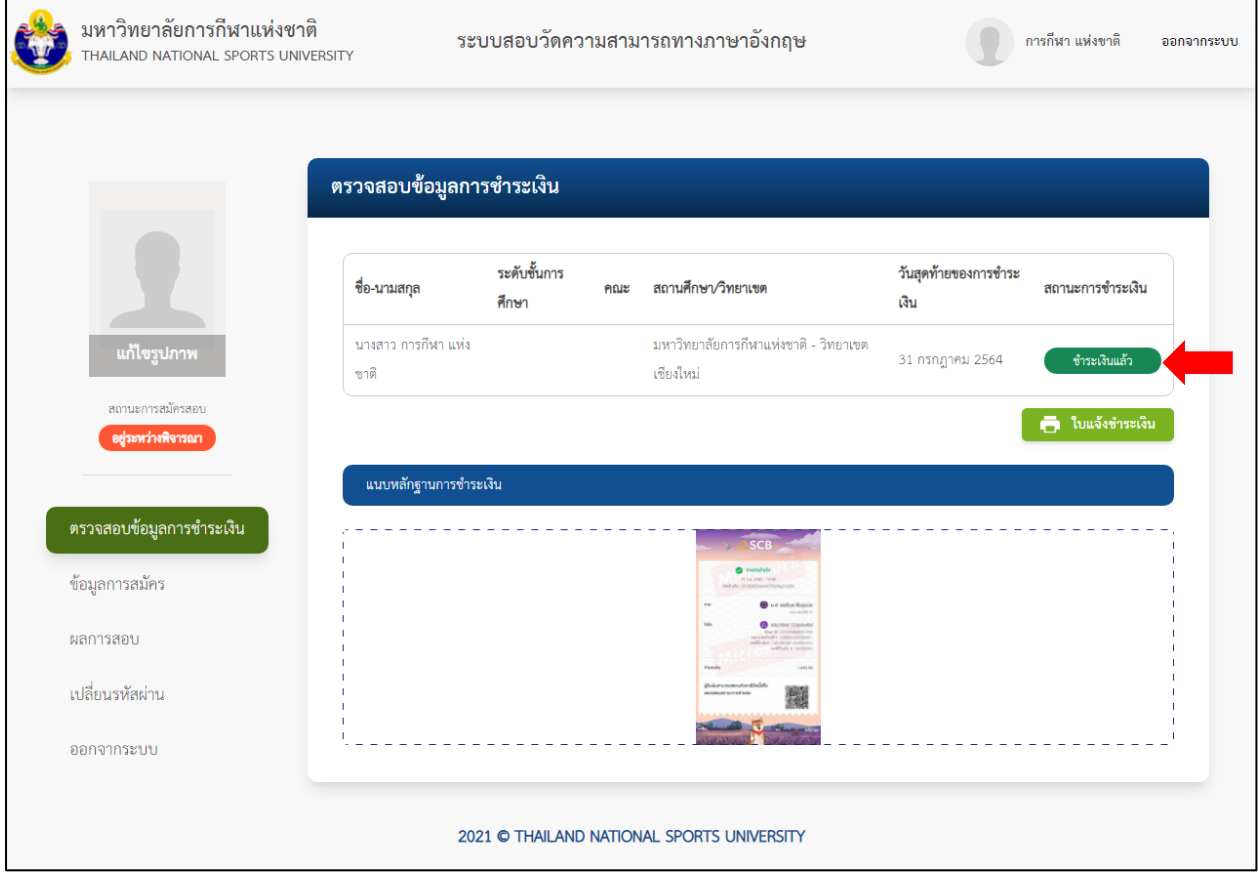

#### **วิธีการใช้งานระบบสอบภาษาอังกฤษ**

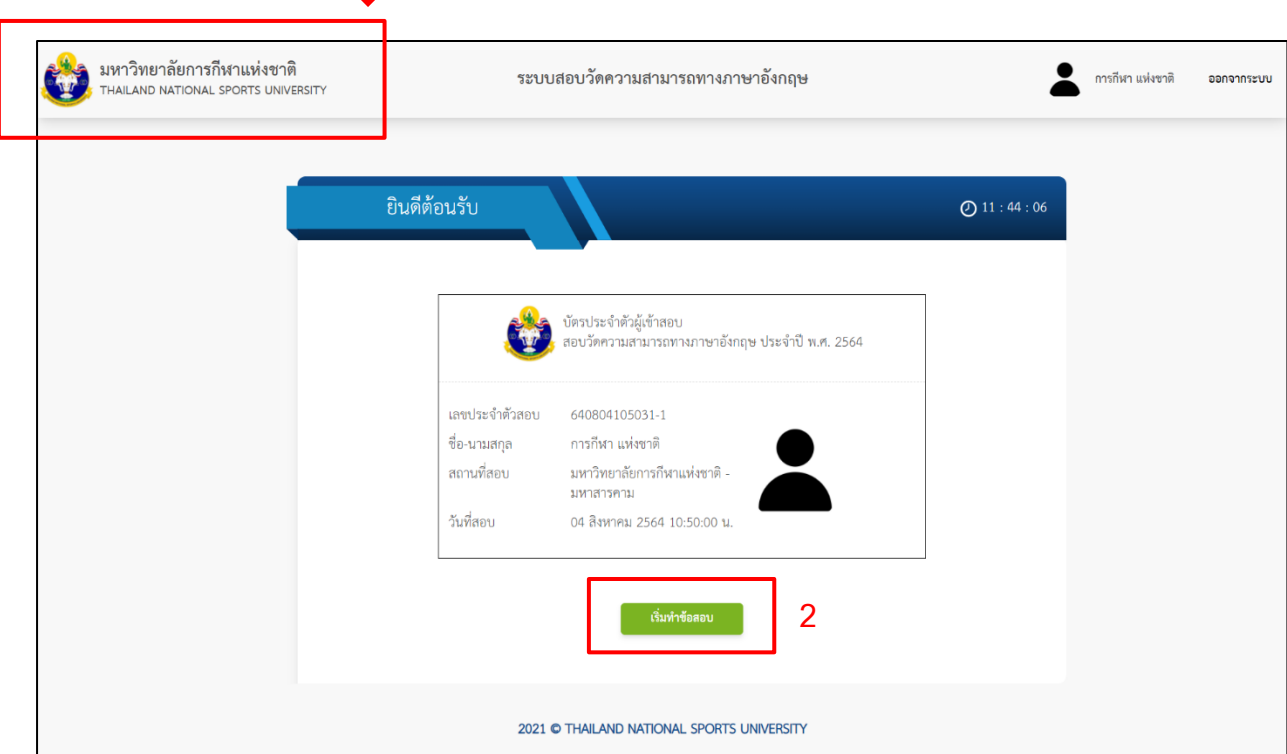

1. เมื่อเข้าสู่ระบบ หรือคลิกที่ จะแสดงหน้าจอสำหรับให้ทำข้อสอบดังภาพ

2. จากนั้นให้ผู้ทดสอบคลิกที่ปุ่ม "เริ่มทำข้อสอบ" เพื่อไปยังหน้าทำข้อสอบ โดยปุ่มจะสามารถทำงานได้เมื่อถึงเวลา สอบเท่านั้น

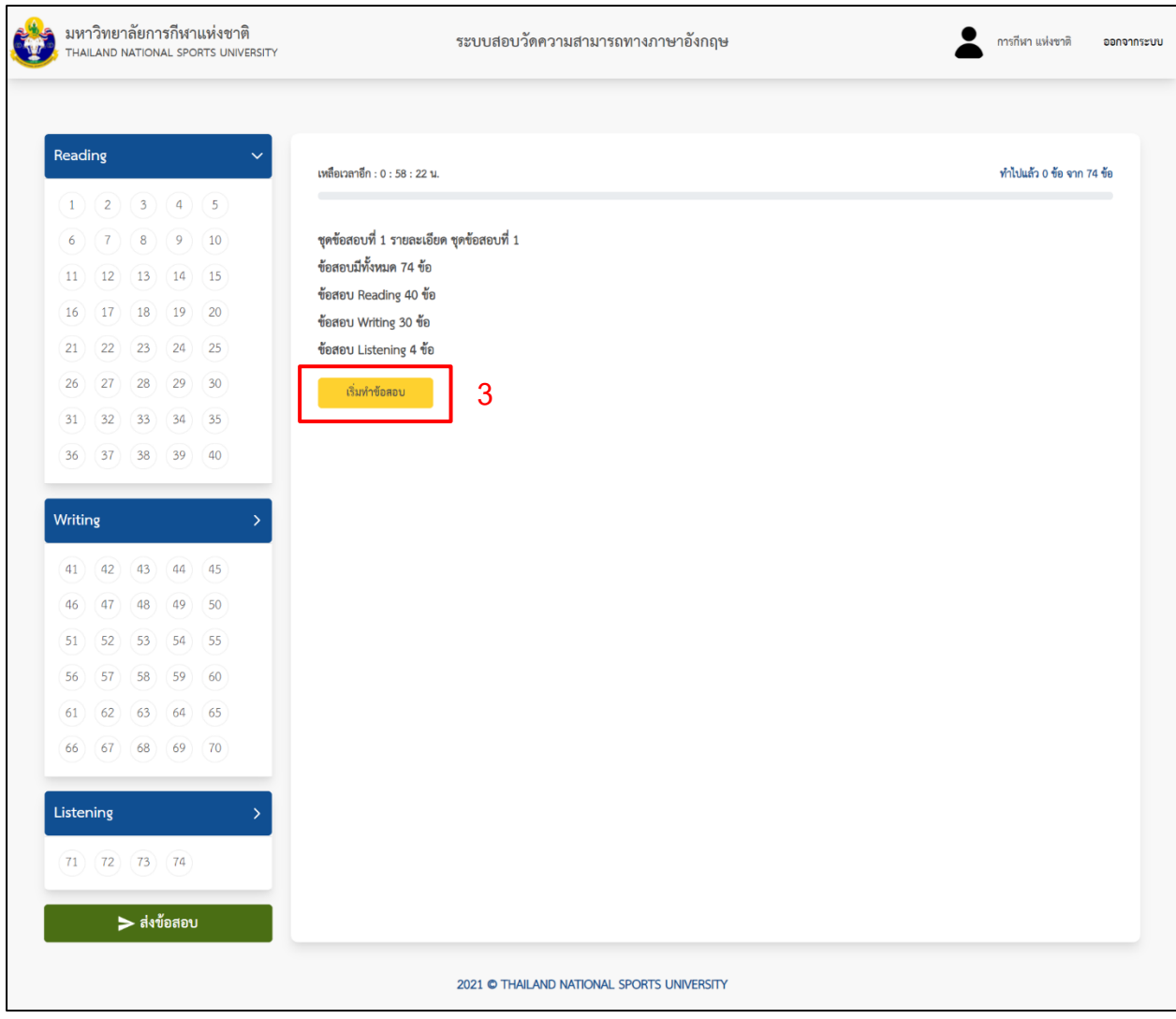

3. คลิก "เริ่มทำข้อสอบ"

### ระบบจะไปยังหน้าข้อสอบดังนี้

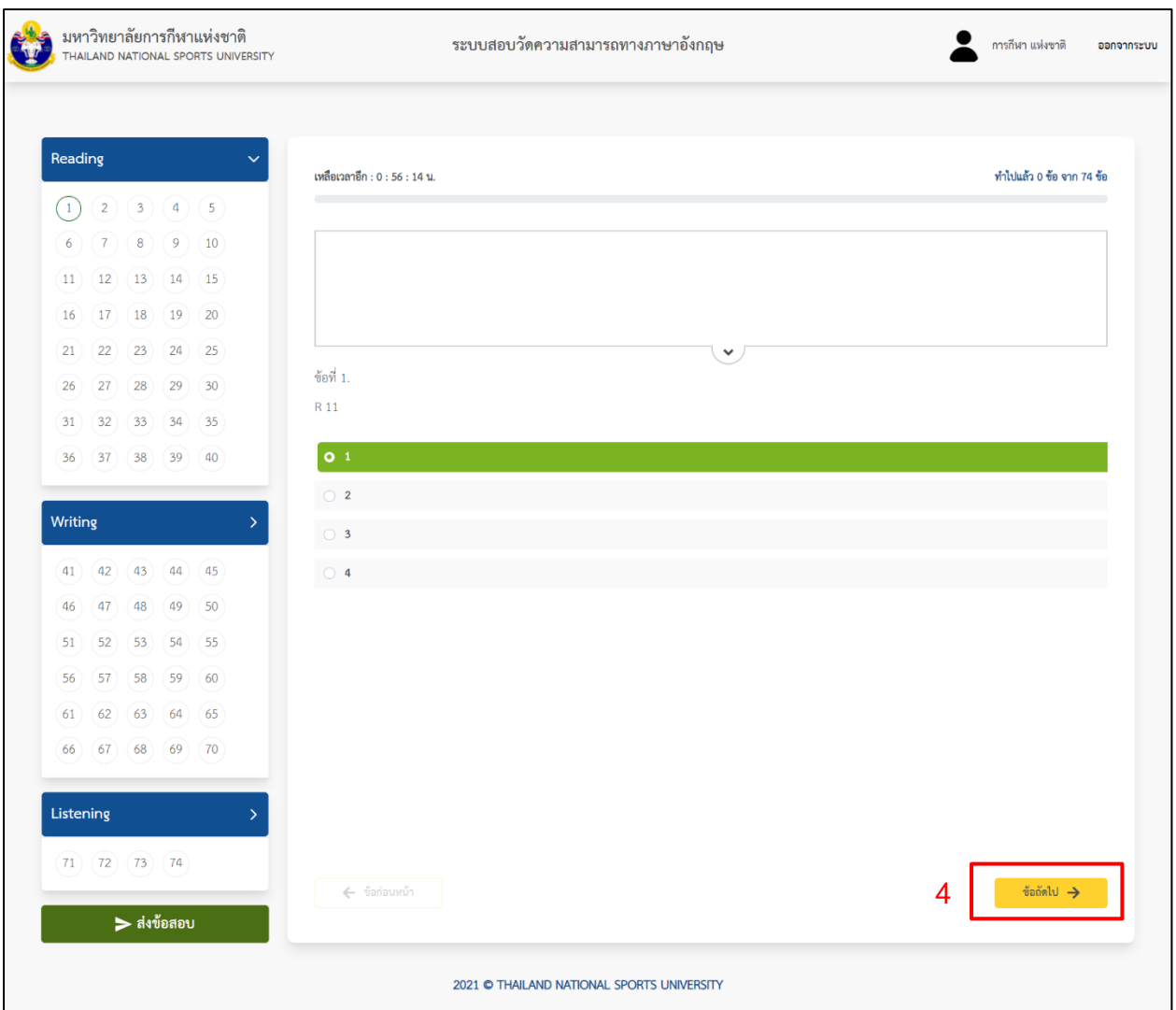

4. ให้ผู้ทดสอบคลิกเลือกคำตอบที่ต้องการ จากนั้นกดปุ่ม "ข้อถัดไป"

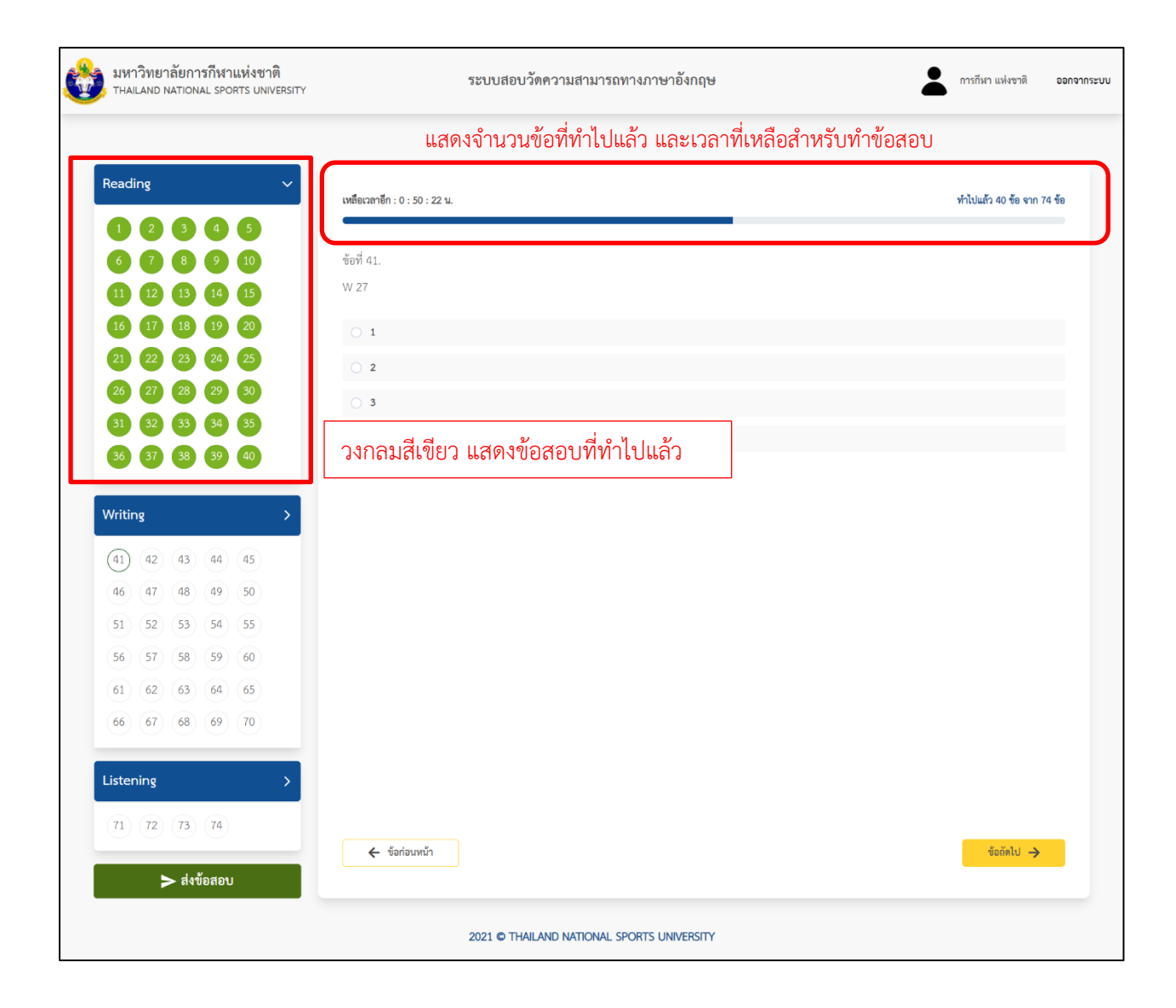

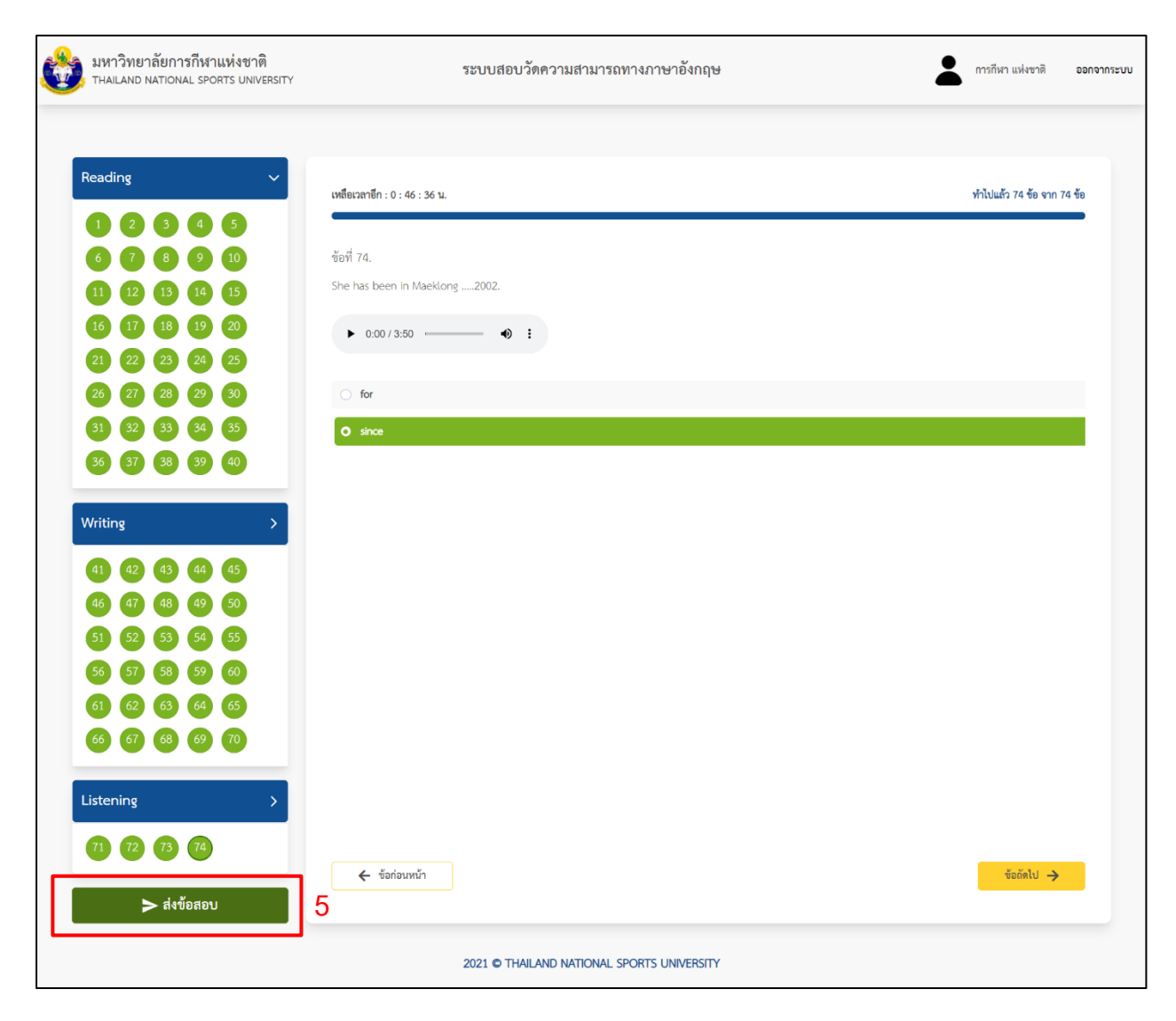

5. เมื่อทำข้อสอบเสร็จแล้ว ให้ผู้ทดสอบคลิกที่ปุ่ม "ส่งข้อสอบ" เพื่อส่งคำตอบ

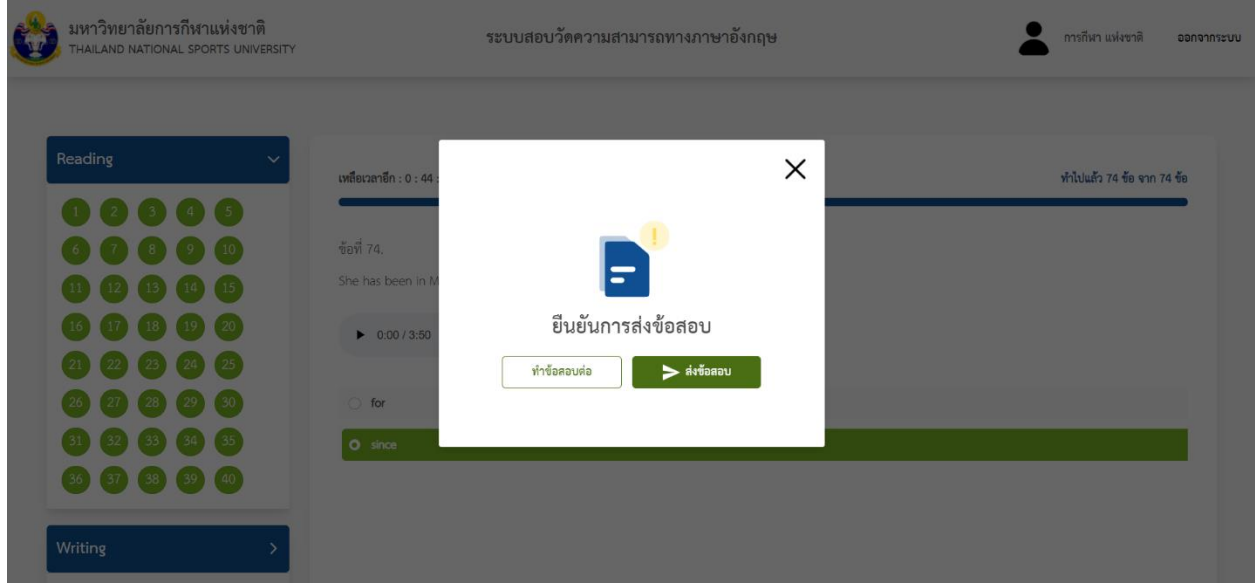

6. ระบบจะแสดงป๊อบอัพเพื่อยืนยันการส่งข้อสอบ คลิก "ส่งข้อสอบ" ระบบจะแสดงหน้าจอดังนี้

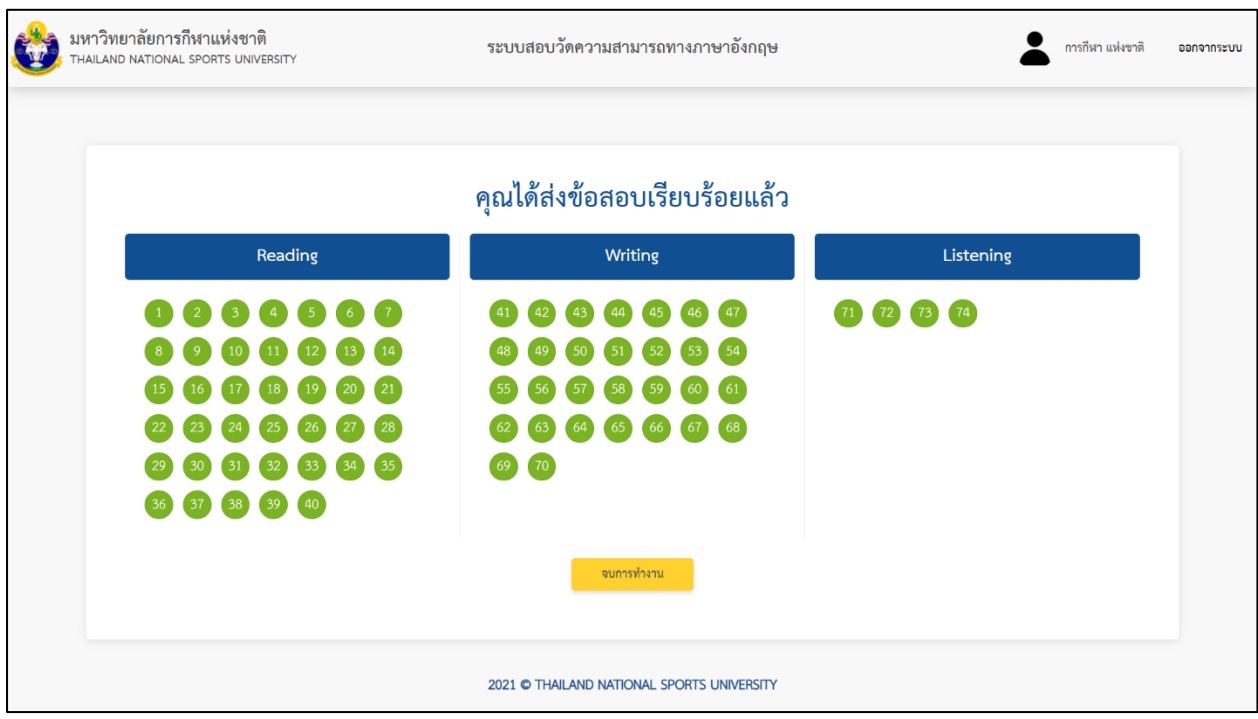

7. คลิก "จบการทำงาน" เป็นอันเสร็จสิ้น

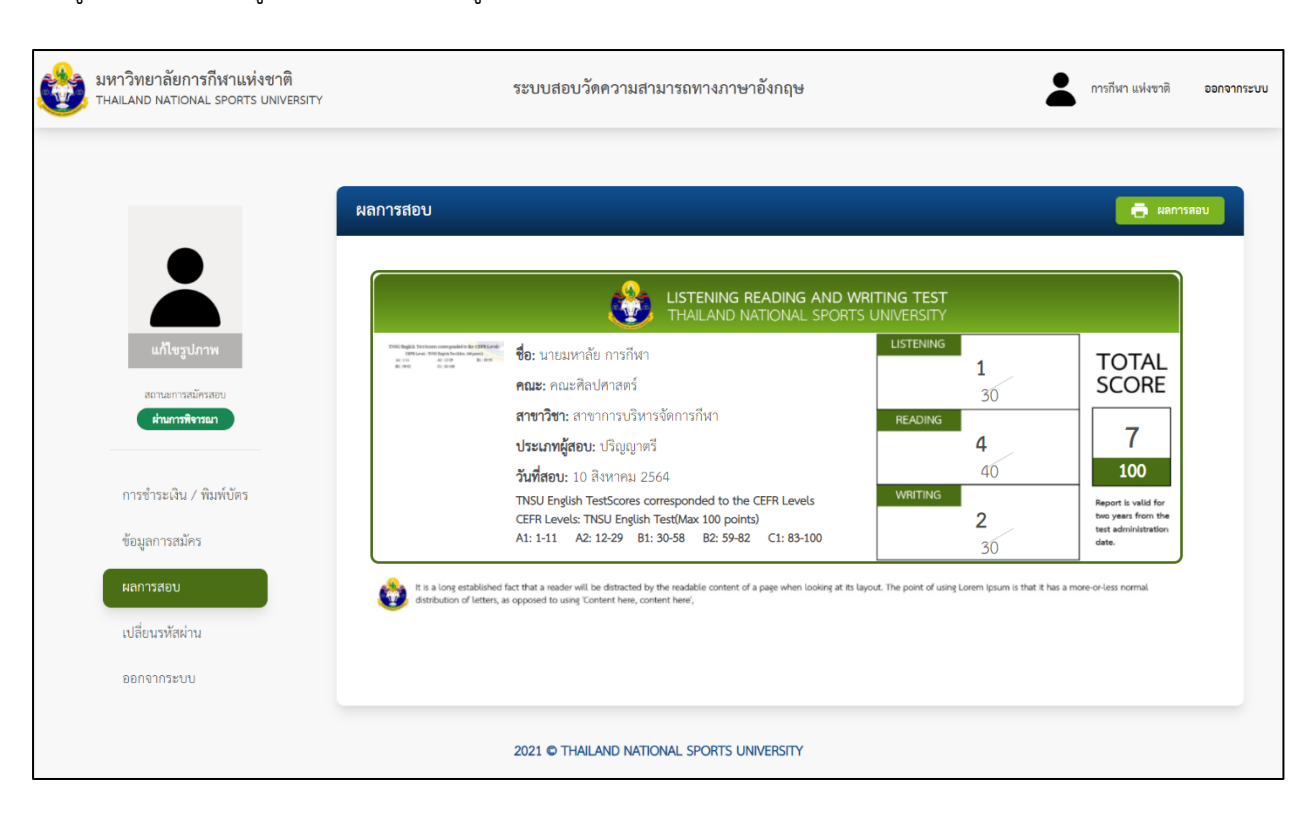

#### เมื่อผู้ทดสอบต้องการดูผลสอบ ให้คลิกที่เมนู "ผลการสอบ" จะแสดงผลการสอบดังภาพ